## Water Boards FTP

How to upload a file

1. Using a web browser go to the Water Boards FTP site: <https://ftp.waterboards.ca.gov/WebInterface/login.html>

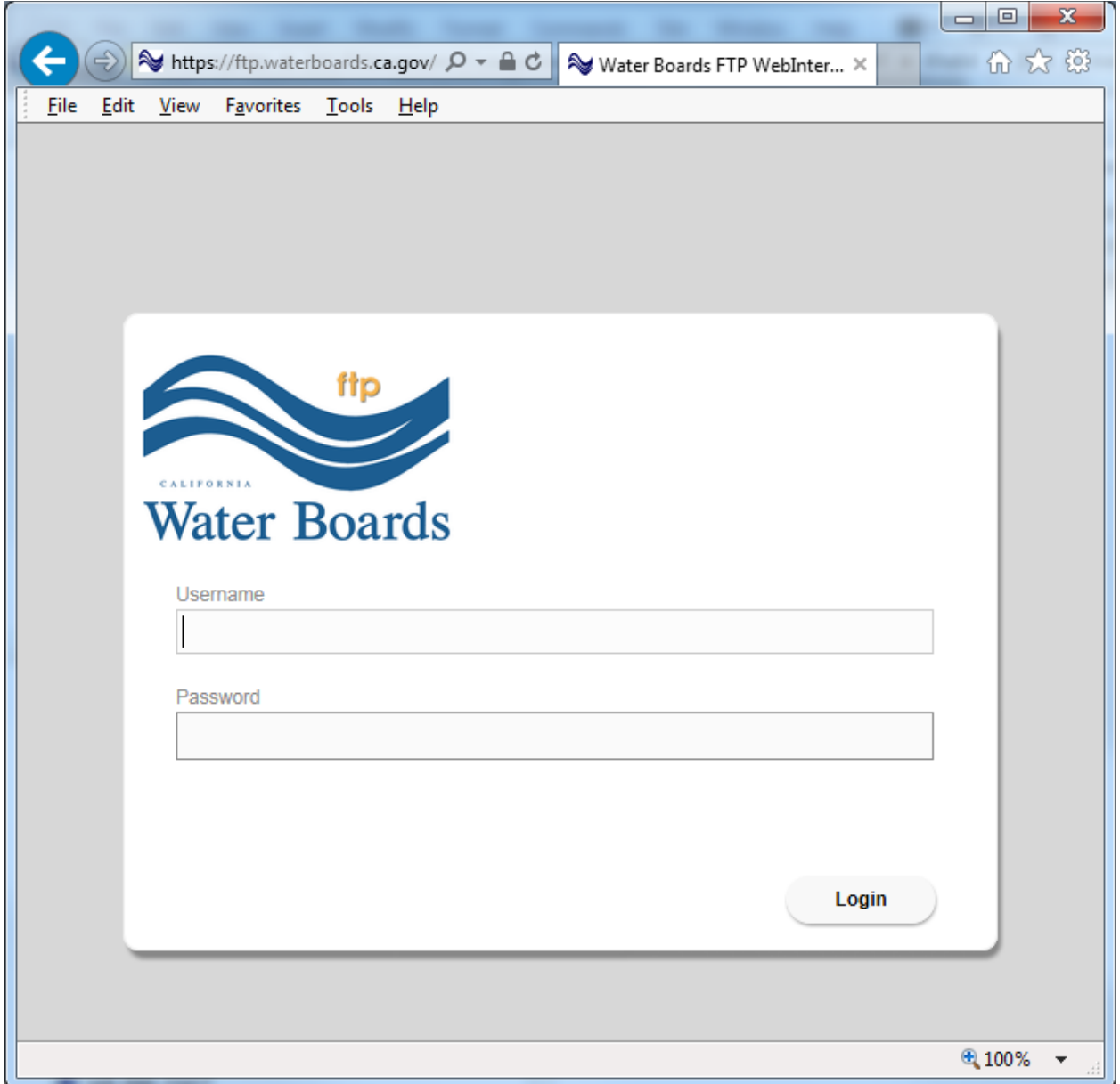

2. Login with the credentials provided to you by the Water Boards webmaster or other staff

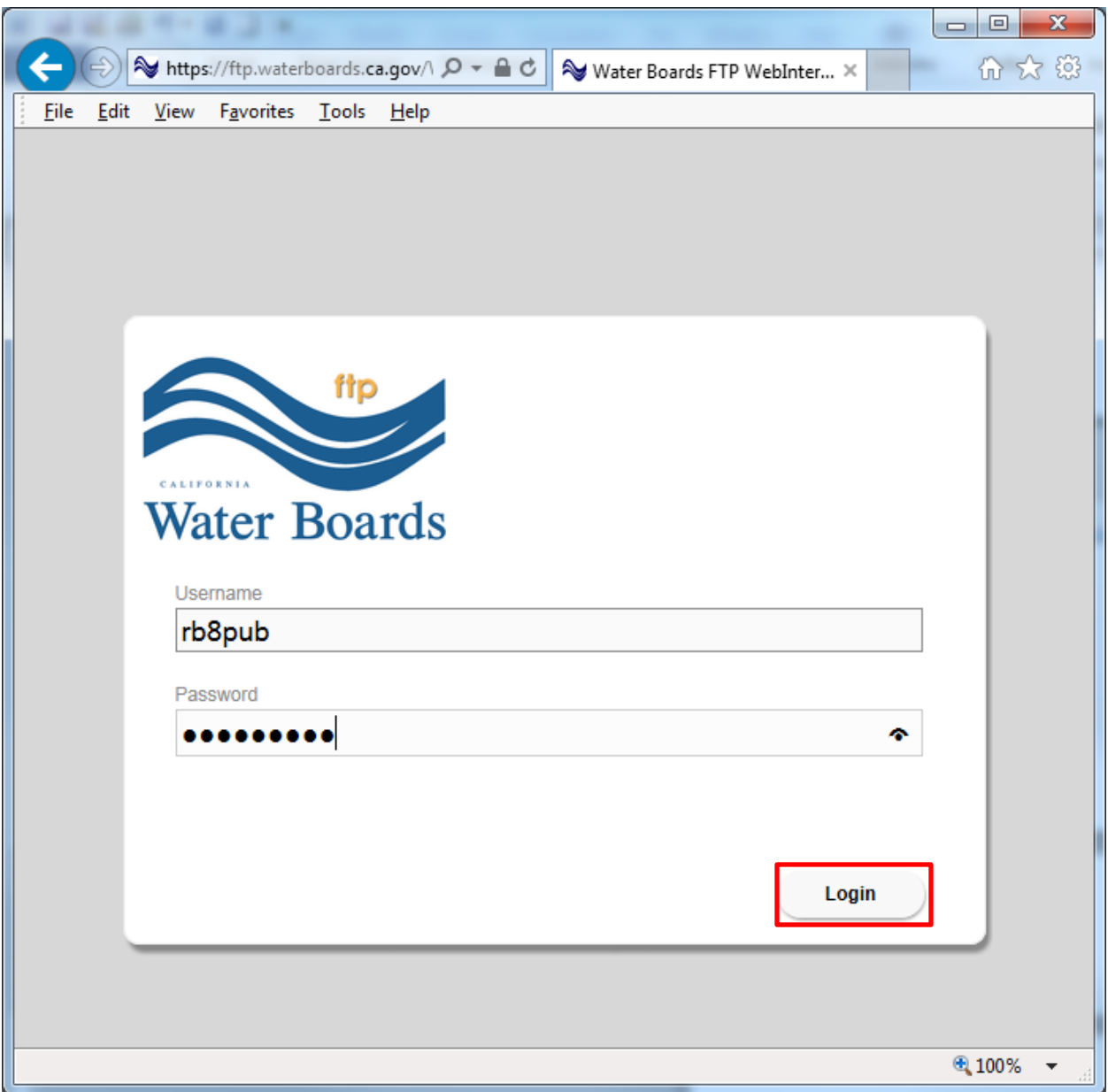

3. Click the Add files… button

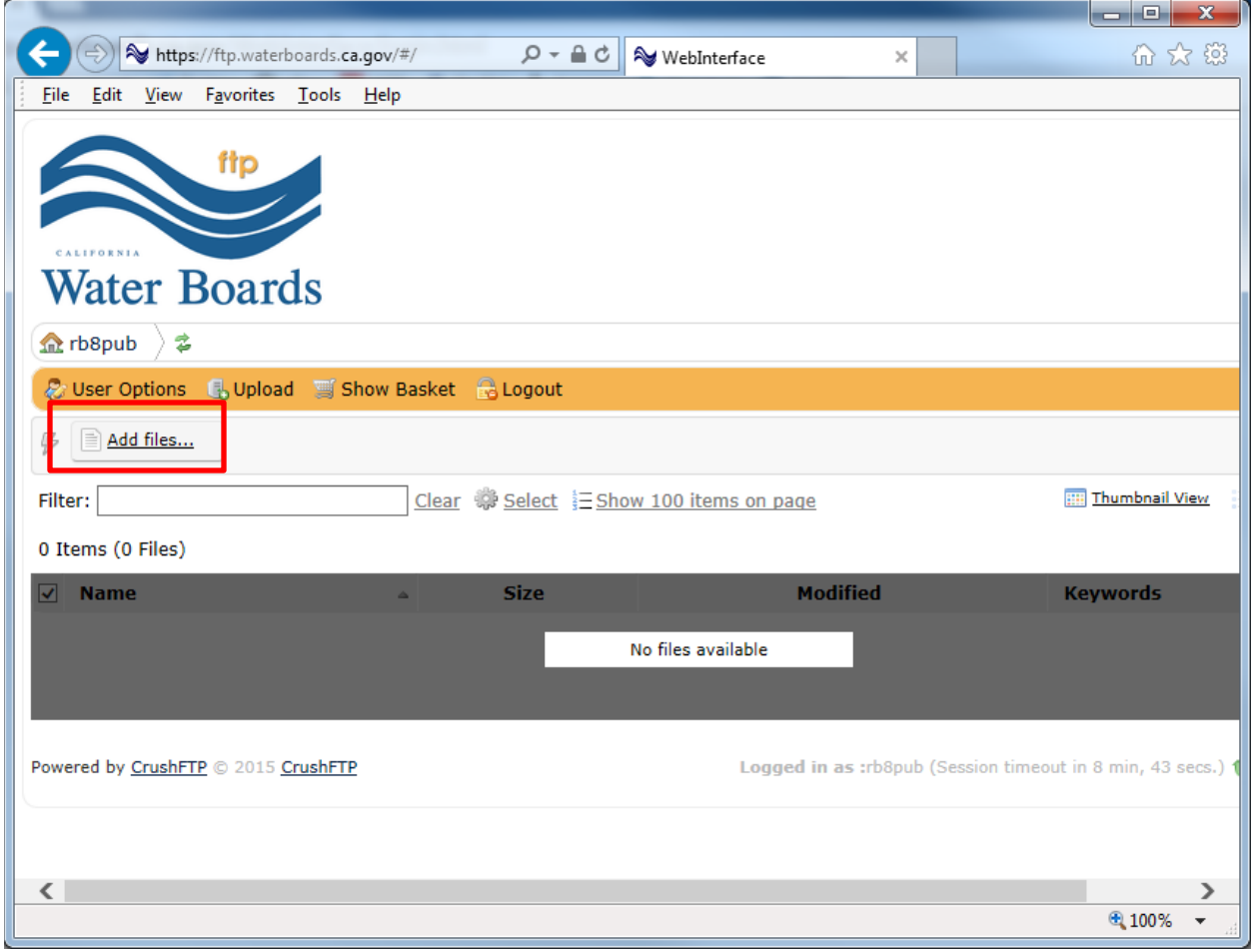

4. Browse to and select the file to upload. Click Open

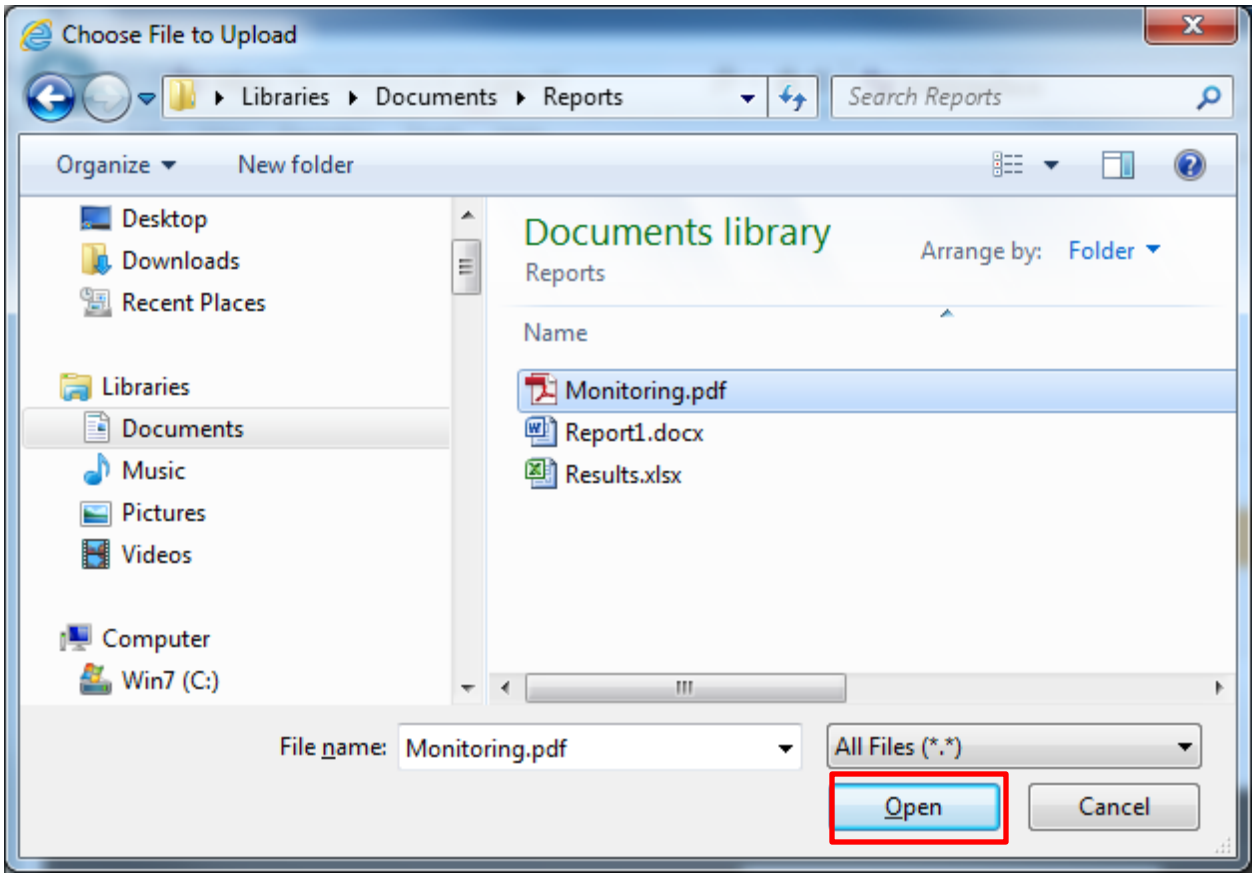

5. (Optional) Click the add files… button to add additional files

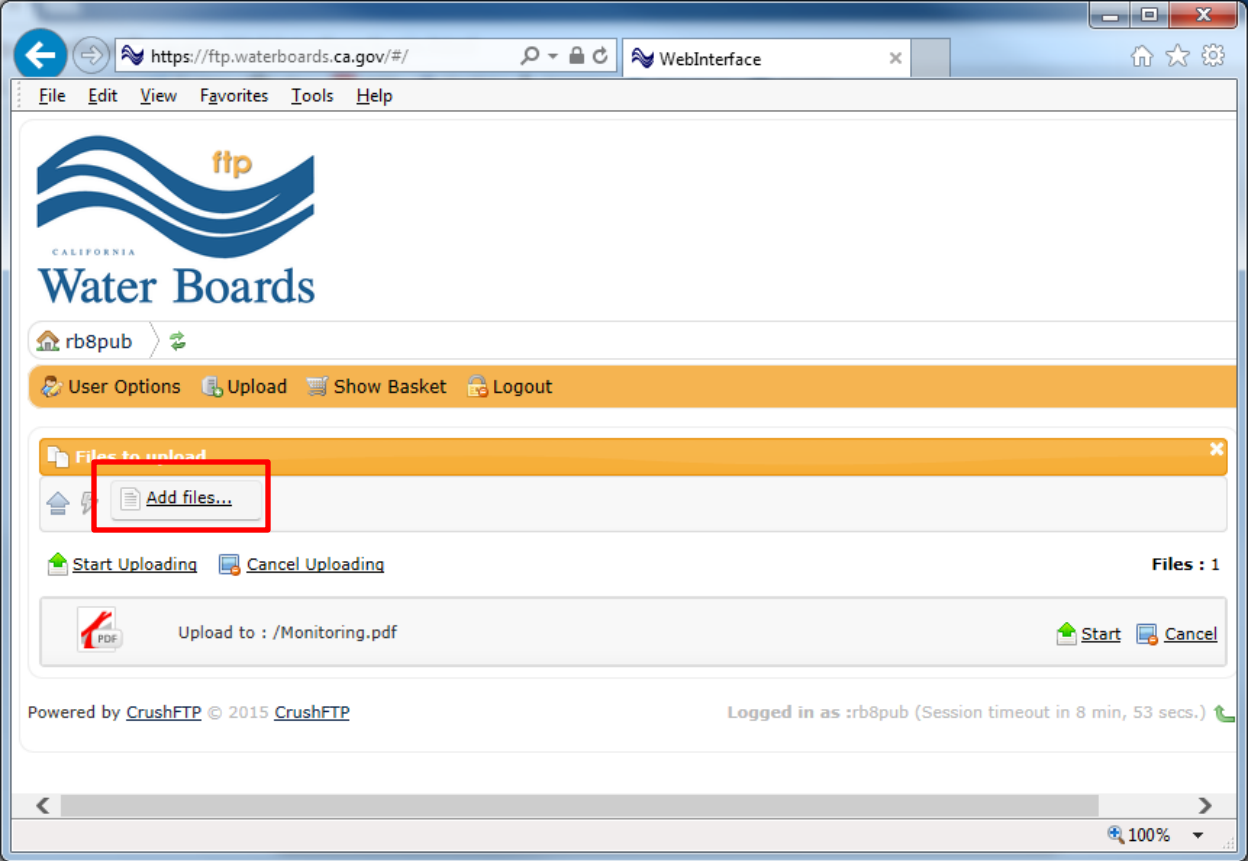

- 6. Repeat the process of selecting files and clicking Open until all files are selected.
- 7. Click the Start Uploading link

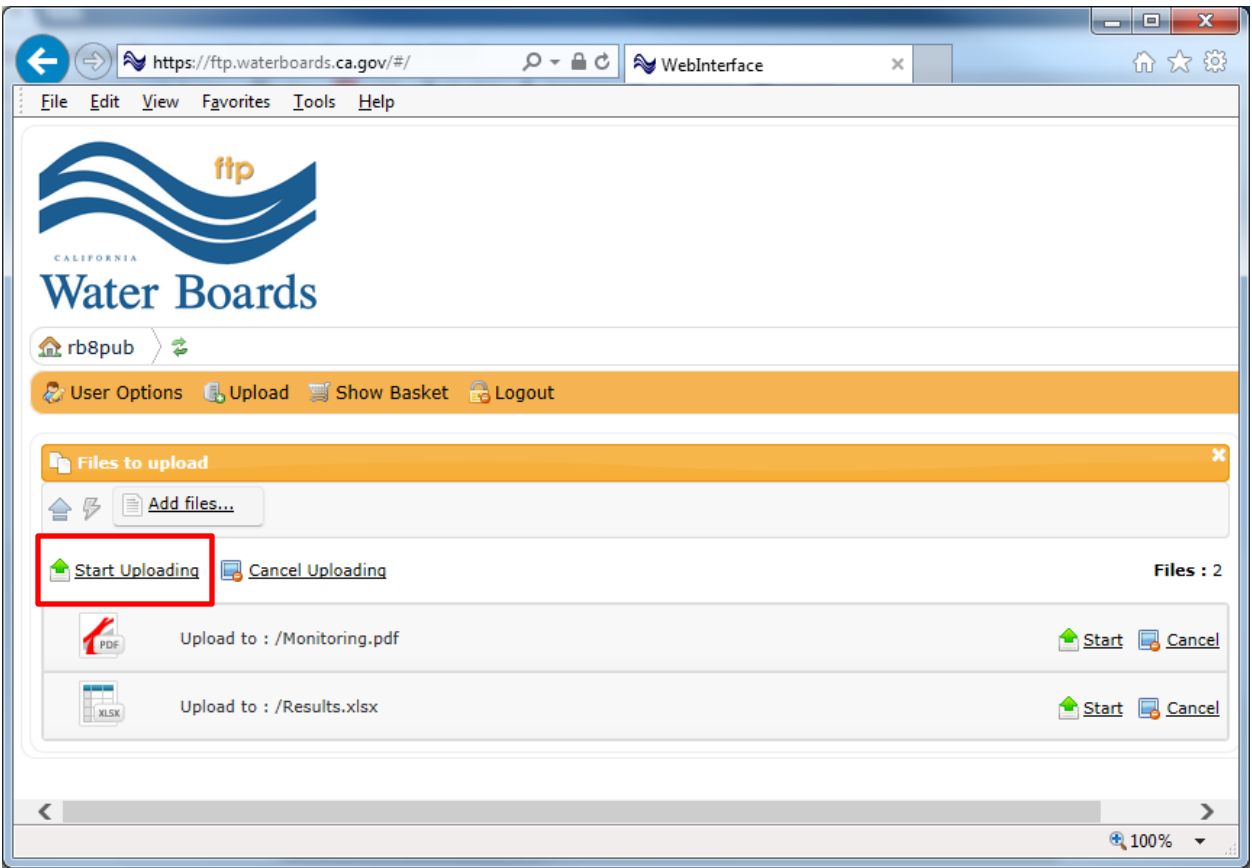

- 8. You will receive confirmation that the files have been uploaded
- 9. When done, click the Logout button

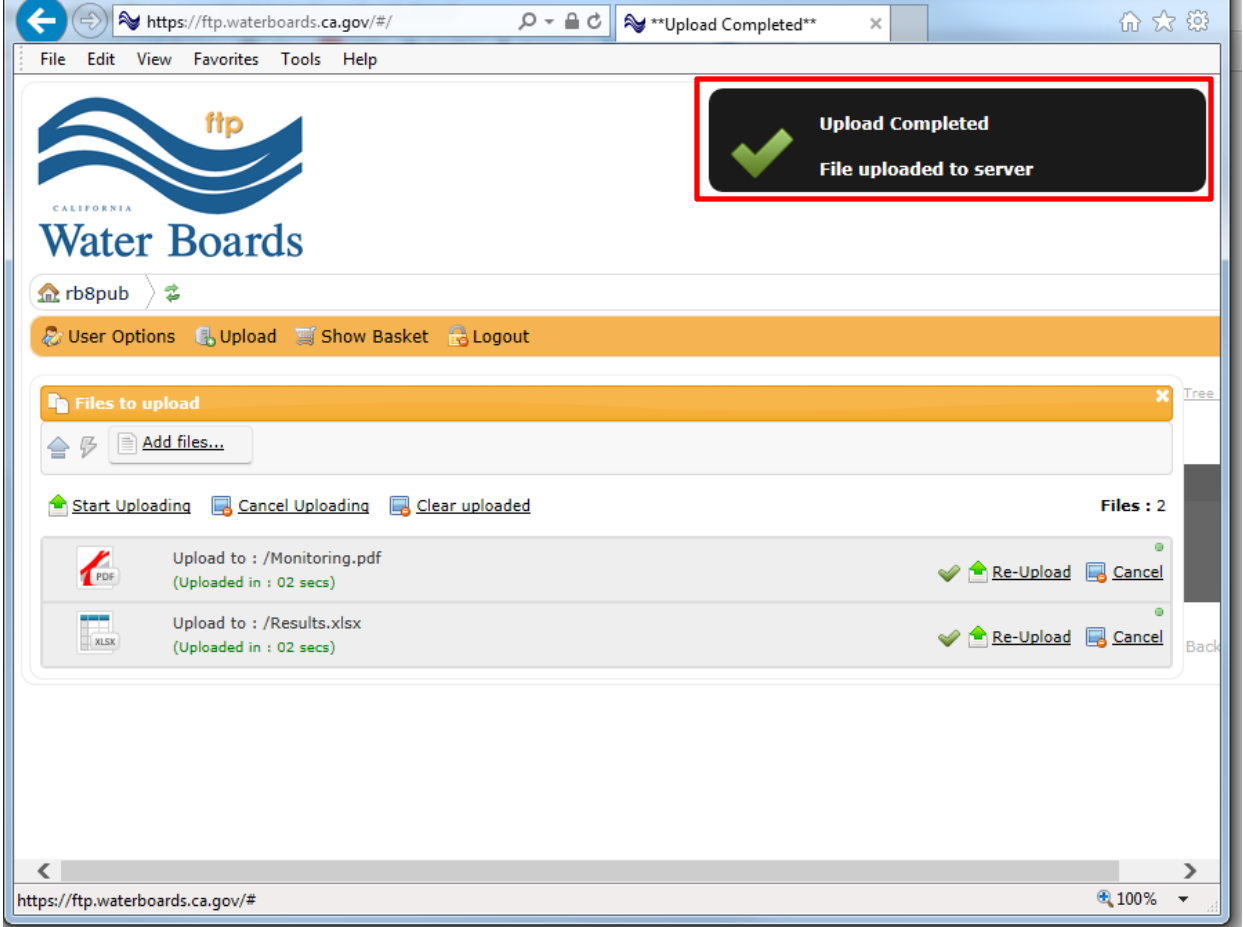

10.Email the webmaster or staff that provided the credentials that files have been uploaded. Please include the file name and the staff member the file is for.